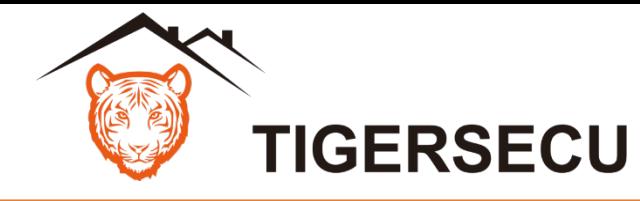

### Super HD 1080P NVR Series

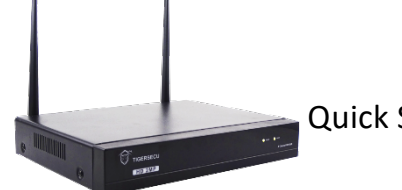

Quick Start Guide (V2.4)

## Package Contents

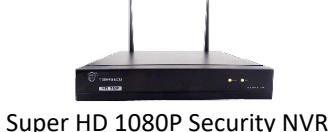

Wi-Fi IP Camera

Power Supply | Wireless Mouse

Ethernet Cable

### Set Up Your NVR

See the steps below (expanded instructions on the right) to complete the initial setup of the NVR:

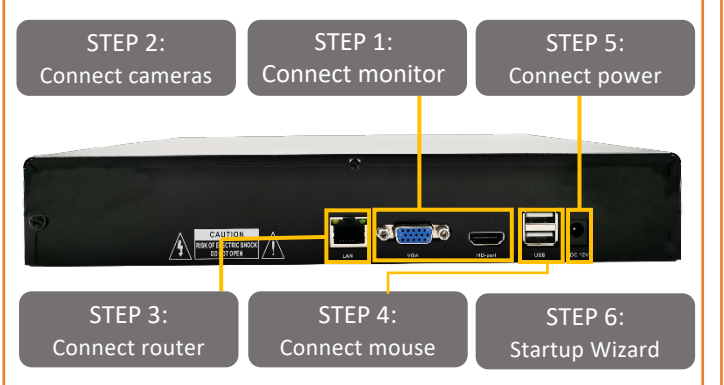

Front and back panels shown are for illustration only. Your NVR's back panel may appear different, with the same ports in different locations.

# (Optional) Install/replace hard drive

Skip this step if you have an NVR with pre-installed hard disk drive (HDD). Install a surveillance HDD (WD Purple hard drive is recommended) to record video footage. Or upgrade your HDD to add extra recording space.

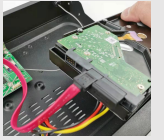

- Format HDD during **STEP 6** Startup Wizard.
- Or go to the NVR Main Menu, HDD Menu.

Ensure NVR is powered off and power adapter is disconnected before installing/replacing HDD.

### STEP 1: Connect monitor

Connect the NVR to a TV or desktop computer monitor using an HDMI or VGA cable (not included). Multiple monitors may be connected to the NVR at the same time.

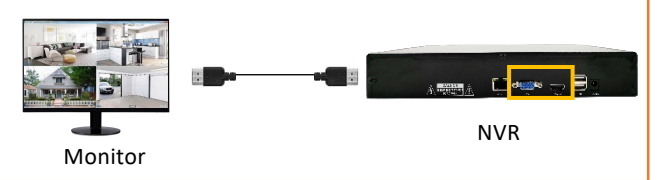

## STEP 2: Connect cameras

**/j\** 

Connect the antenna to the IP camera first. Test your cameras prior to selecting a permanent mounting location by powering the cameras and the system up.

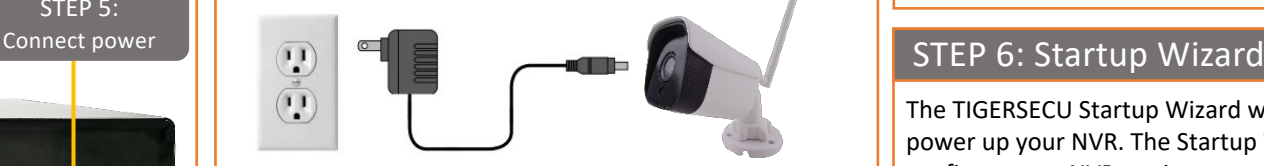

Wi-Fi IP Camera

TIGERSECU Wi-Fi NVR Systems come with IP cameras prepaired to the NVR, so manual pairing is **NOT** required. Simply connect the cameras to the power adapters and you will see the video feeds on the NVR monitor.

## STEP 3: Connect router

Connect the NVR to your router using an Ethernet cable.

Router NVR

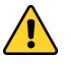

High speed internet connection and a router (not included) are required to enable remote viewing. Internet is not required for local viewing.

### STEP 4: Connect wireless mouse

Connect the included mouse to a USB port on the NVR.

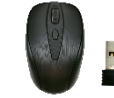

**Land Company** 

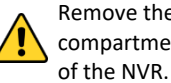

Remove the USB receiver from the mouse battery compartment and insert it to a USB port on the back panel

### STEP 5: Connect power

Use the included power adapter to connect the NVR to an electrical outlet.

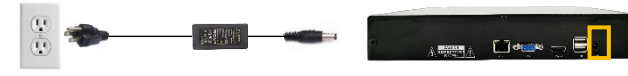

 $\sqrt{N}$ 

The Power Supply included is designed ONLY for use with the TIGERSECU NVR and cameras.

The TIGERSECU Startup Wizard will begin when you first power up your NVR. The Startup Wizard will help you configure core NVR settings.

**Record your password below and store in a secure place:**

### Remote Access

Setting up remote connectivity allows you to view your NVR from a mobile device with Internet access.

### **Requirements:**

- Router and high-speed internet connection with an upload speed in excess of 4Mbps. (not included)
- NVR connected to your router using an Ethernet cable.
- Compatible mobile device (iOS 10.0 or later, Android 4.4 or later)
- Sufficient signal to your mobile device (areas with intermittent coverage or low signal strength will adversely affect playback, remot[e-access, and](http://www.tigersecu.com/tigersecu_nvr_user_manual.pdf) live-view streaming).

## STEP 1[: Find your NVR's QR C](https://ipc.ismartlife.me/login)ode

Your NVR has a unique QR code (device identifier) located within the NVR's Network Page. This code is required to complete remote access.

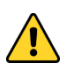

Connect the NVR to a monitor in order to access the NVR and locate the QR code in the NVR. (See **NVR Setup STEP 1** on the other side of this quick start guide).

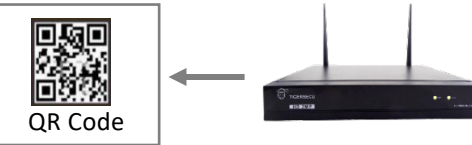

**NVR Main Menu > Network Menu > P2P > UUID**

### STEP 2: Mobile and computer setup

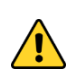

You must complete initial setup of the NVR detailed in **NVR Setup STEPS 1-6** on the other side of this quick start guide before mobile setup.

### **Mobile device:**

- 1. To view playback or live video on a mobile device, install the free **Tuya Smart** app from the App Store or Google Play Store.
- 2. Follow instructions in Chapter 4 of the User Manual.

### **Computer:**

- 1. Visit https://ipc.ismartlife.me/login on your Microsoft Edge (PC) or Chrome web browser (PC and Mac).
	- \* Internet Explorer (IE) and Safari web browser are not supported yet.
- 2. On your mobile device, open the **Tuya Smart** app. Ensure you're logged into your NVR via the app before proceeding.
- 3. Tap  $\leftarrow$  in the top right corner on the **Tuya Smart** app home page, then tap  $\leftarrow$  in the top right corner to scan the QR Code on your web browser. Confirm Login.
- 4. On the web page, select the device and channel(s) you want to see.

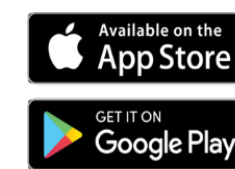

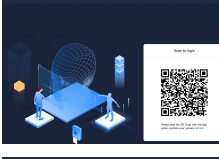

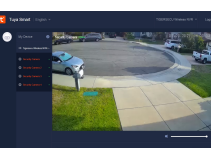

# **Common Troublesho**

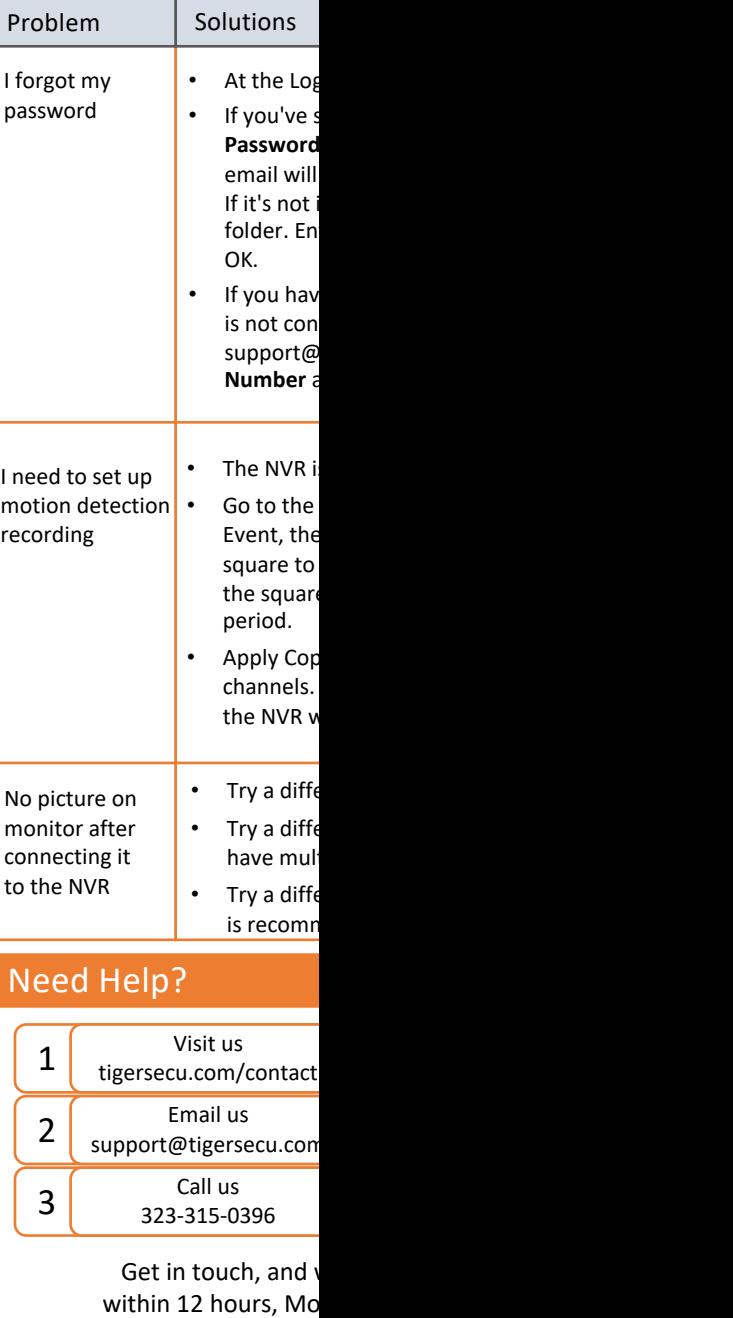